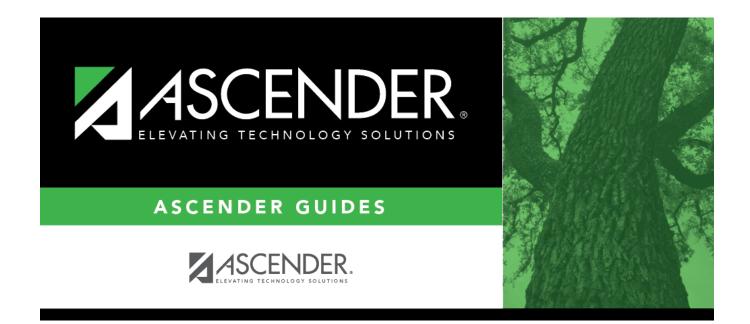

# **Health Reports - Student**

### **Table of Contents**

|   | 1 |
|---|---|
| • |   |

# **Health Reports - Student**

#### Health > Reports > Health Reports > Student

This page allows you to select the report you want to generate.

You may select prior year records or change campuses by clicking on **Change** and selecting from the drop-down menus.

| Preview PDF                                                                                                    | CSV Clear Options                            |       |      |  |  |  |
|----------------------------------------------------------------------------------------------------|----------------------------------------------|-------|------|--|--|--|
| Daily Log Report Group SHS0300 - Nurse's Daily Log Summary                                                                                                    |                                              |       |      |  |  |  |
| <u>SHS0300 - Nurse's Daily Log Summary</u><br><u>SHS0350 - Nurse's Daily Log Detail</u>                                                                                                    | Parameter Description                        | Value | List |  |  |  |
|                                                                                                    | Begin Date (MMDDYYYY, Blank for All)         |       |      |  |  |  |
| Immunizations Report Group<br><u>SHS0102 - Immunization Due Report</u><br><u>SHS0110 - Annual Immunization Status Report (DSHS)</u>                                                                                                    | End Date (MMDDYYYY, Blank=Begin Date)        |       |      |  |  |  |
|                                                                                                    | Begin Period (##, Blank for All)             |       |      |  |  |  |
| SHS0130 - Provisional Enrollment List<br>SHS0800 - Student Immunization List                                                                                                    | End Period (##, Blank=Begin Period)          |       |      |  |  |  |
| Construction Description                                                                                                    | Campus ID (Blank for All)                    | 001   | :    |  |  |  |
| Screenings Report Group SHS0250 - Hearing Screening Due List SHS0251 - Vision Screening Due List SHS0290 - Spinal Screening Due List SHS0291 - Acanthosis Screening Due List SHS0295 - Vision Screening Report (DSHS) SHS0296 - Hearing Screening Report (DSHS) SHS0297 - Spinal Screening Report (DSHS) SHS0298 - Acanthosis Screening Report (TRAT2DC) SHS0825 - Screening Problem Report Student Report Group | Visitor Type (01-03, 99, Blank for All)      |       |      |  |  |  |
|                                                                                                    | Activity Code (01-23, 99, Blank for All)     |       |      |  |  |  |
|                                                                                                    | Student ID (Blank for All)                   |       | :    |  |  |  |
|                                                                                                    | Acute/Chronic Illness (A,C, Blank for All )  |       |      |  |  |  |
|                                                                                                    | Communicable Disease (Y,N, Blank for All )   |       |      |  |  |  |
|                                                                                                    | Initial/Follow-up Visit (I,F, Blank for All) |       |      |  |  |  |
|                                                                                                    | Injury (Y,N, Blank for All)                  |       |      |  |  |  |
| SHS0160 - Tuberculosis Test Due List<br>SHS0400 - Rolodex Cards<br>SHS0810 - Medical Profile Report<br>SHS0820 - Accident Report<br>SHS0830 - Medical Condition Report<br>SHS0835 - Communicable Diseases Report<br>SHS0840 - Medical Alert Report<br>SHS0840 - Emergency Profile Report                                                                                                    |                                              |       |      |  |  |  |

#### Select a report:

All available reports are displayed on the left side of the page. The list of available reports remains displayed on the page after you select a report name, which allows you to select another report without exiting the selected reports menu.

 $\Box$  Click a report name to select it. The parameters for the selected report are displayed on the right side of the page.

□ Type or select the report options. **Parameters in bold are required.** 

□ Use the buttons located at the top of the page to generate the report. If the button feature does not apply to the selected report, it is disabled. For example, a certain report may not be available in the CSV format, so the CSV button will be disabled if that report is selected.

- **Preview** Click to generate the HTML view of the report. Review, save and/or print the report.
- **PDF** Click to generate a PDF file of the report.
- **CSV** This option is not available for this report.
- Clear Options Click to clear data from all parameter fields.

#### Sort and filter:

Some reports may or may not provide the sort and/or filter option.

| Sort | allow this option.<br>From the report window<br><b>Criteria</b> section is exp | ake it easier to review or find records in the reports. Not all reports<br>w, click <b>Sort/Filter</b> to open the Sort/Filter window. By default, the <b>Sort</b><br>anded. If not, click <b>Sort Criteria</b> .                                                                                                    |
|------|--------------------------------------------------------------------------------|----------------------------------------------------------------------------------------------------|
|      | -                                                                              | Select the columns by which you want to sort, the columns are                                                                                                    |
|      | Available for<br>Sorting                                                       | highlighted blue. Click to move the selected columns to the right side of under <b>Sort Columns</b> . Continue moving columns to the right grid as needed.                                                                                                    |
|      | (Right grid) Sort<br>Columns                                                   | You can rearrange the columns to indicate the order in which you<br>want the sort applied. Click a column name, and drag it up or down to<br>a new location.<br>In the right grid, for each column, click to indicate if you want that<br>data sorted in ascending (e.g., A-Z, 0-9) or descending (e.g., Z-A, 9-0)<br>order.<br>To remove a column from the sort, select the column, and then click<br>to move it back to the left grid. |
|      | Click <b>OK</b> to apply the s                                                 | elected sort criteria to the report.                                                                                                    |
|      | Click Cancel to close the                                                      | ne window without re-sorting.                                                                                                    |

| Filter | can use sp<br>option.<br>From the i                                                                        | want to view only certain data, you may find it useful to filter the report data. You<br>becific criteria to retrieve only the data that you want. Not all reports allow this<br>report window, click <b>Sort/Filter</b> to open the <b>Sort/Filter</b> window. By default, the |  |
|--------|----------------------------------------------------------------------------------------------------|----------------------------------------------------------------------------------------------------|--|
|        | Sort Crite                                                                                                 | eria section is expanded. Click Filter Criteria to expand the Filter Criteria                                                                                                    |  |
|        | section.                                                                                                   |                                                                                                    |  |
|        | If the repo                                                                                                | ort does not allow sorting, the <b>Filter</b> button is displayed instead of the <b>Sort/Filter</b>                                                                                                    |  |
|        | button, an                                                                                                 | id sort criterion fields are not available.                                                                                                    |  |
|        | Click Add                                                                                                  | <b>Criterion</b> to add new filter criteria. A blank row is displayed in the grid.                                                                                                    |  |
|        | Field                                                                                                    | Description                                                                                                    |  |
|        | Column                                                                                                    | Select a column by which to filter the data. The drop down lists the columns that appear on the report.                                                                                                    |  |
|        | Operato                                                                                                    | r Select an operator.<br>= Equals<br>≠ Not equals                                                                                                    |  |
|        |                                                                                                    | < Less than                                                                                                    |  |
|        |                                                                                                    | $\leq$ Less than or equal to                                                                                                    |  |
|        |                                                                                                    | > Greater than                                                                                                    |  |
|        |                                                                                                    | $\geq$ Greater than or equal to                                                                                                    |  |
|        | Value                                                                                                    | Type the value by which you want to filter. For example, if you selected a date in the <b>Column</b> field, type a date to view only data for a specific date.                                                                                                    |  |
|        | Other                                                                                                    | functions and features:                                                                                                    |  |
|        | Add Crite                                                                                                  | erion Add another row.                                                                                                    |  |
|        |                                                                                                    | Select the logical connector ( <i>AND</i> or <i>OR</i> ) in the <b>Logical</b> field. Continue adding rows as needed.                                                                                                    |  |
|        |                                                                                                    | Using the AND operator limits search results, because the program looks<br>only for records that contain both criterion. Using the OR operator expands<br>search results, because the program looks for records that contain either<br>one criterion or the other, or both.     |  |
|        | Delete<br>Selected                                                                                         | Delete selected row.<br>Select the row, and then click the <b>Delete Selected</b> button. The row is<br>deleted from the filter criteria.                                                                                                    |  |
|        | Click OK t                                                                                                 | o apply the selected filter criteria to the report.                                                                                                    |  |
|        |                                                                                                    | cel to close the dialog box without applying a filter.                                                                                                    |  |
|        |                                                                                                    | set report data.                                                                                                    |  |
|        | Cli                                                                                                    | ck to restore the report to the original view, removing all sorting and filtering that s been applied.                                                                                                    |  |
| Reset  | Reset repo                                                                                                 | • •                                                                                                    |  |
|        | Click to restore the report to the original view, removing all sorting and filtering that has bee applied. |                                                                                                    |  |
|        | abbuoat                                                                                                    |                                                                                                    |  |

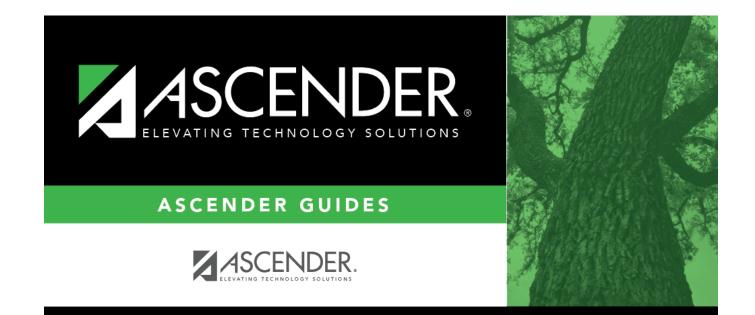

# **Back Cover**